# Instruktion för användande av Citrix MetaFrame

Öppna valfri browser, helst Google Chrome eller MS Edge eller annan modern browser. Firefox, Safari, Internet Explorer osv fungerar också men är dock inget vi rekommenderar. Ange url'en [https://ltuportal.cloud.com](https://ltuportal.cloud.com/) Detta medför att inloggningsbilden nedan presenteras.

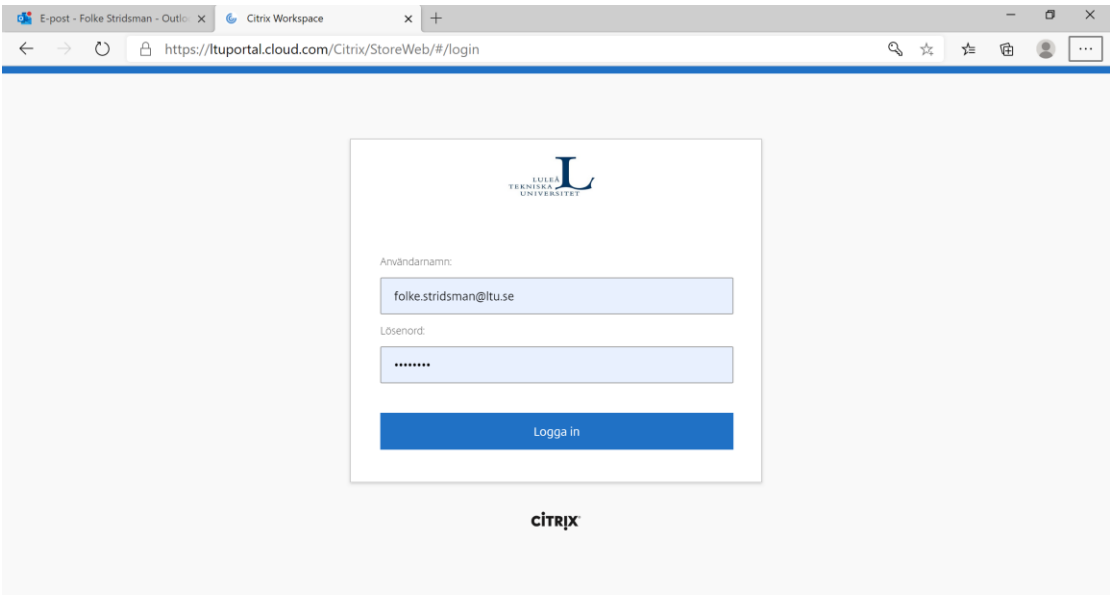

*Figur 1 Citrixportal inloggning*

OBS! Nya versioner av Citrix installeras löpande så bilderna ser ibland inte likadana ut som i detta dokument. Skillnaderna är formmässiga. Innehållet stämmer i allt väsentligt.

## **Installation av Citrixklient**

För att kunna köra programmen på Citrix så installeras en så kallad citrixklient (Citrix Workspace app) automatiskt då man loggar in första gången. Obs! Man måste ha administratörsrättigheter på sin dator. Klienten kan installeras på de flesta operativsystem.

Om något skulle gå snett, avinstallera då klienten(Citrix Workspace app) via Kontrollpanelens Lägg till/Ta bort program.

Sen kan man hämta en klient på citrix hemsida: [http://www.citrix.com.](http://www.citrix.com/) Klicka dig fram till downloads. Sök Citrix Wokspace app och välj relevant klient. Följ anvisningarna.

Det finns också en enklare variant av citrixklient (light version) som körs direkt i webbläsaren och kräver ingen installation, det går bra att köra den om man inte har administratörsrättigheter på t.ex. en tillfällig dator. Dock rekommenderar vi att alltid försöka köra den installerade citrixklienten eftersom den enklare har vissa begränsningar.

#### **Att logga in och använda citrix**

Efter klientinstallationen är det viktigt att starta om Browsern och gå till **ltuportal.cloud.com** igen. Då får du upp inloggningsbilden igen.

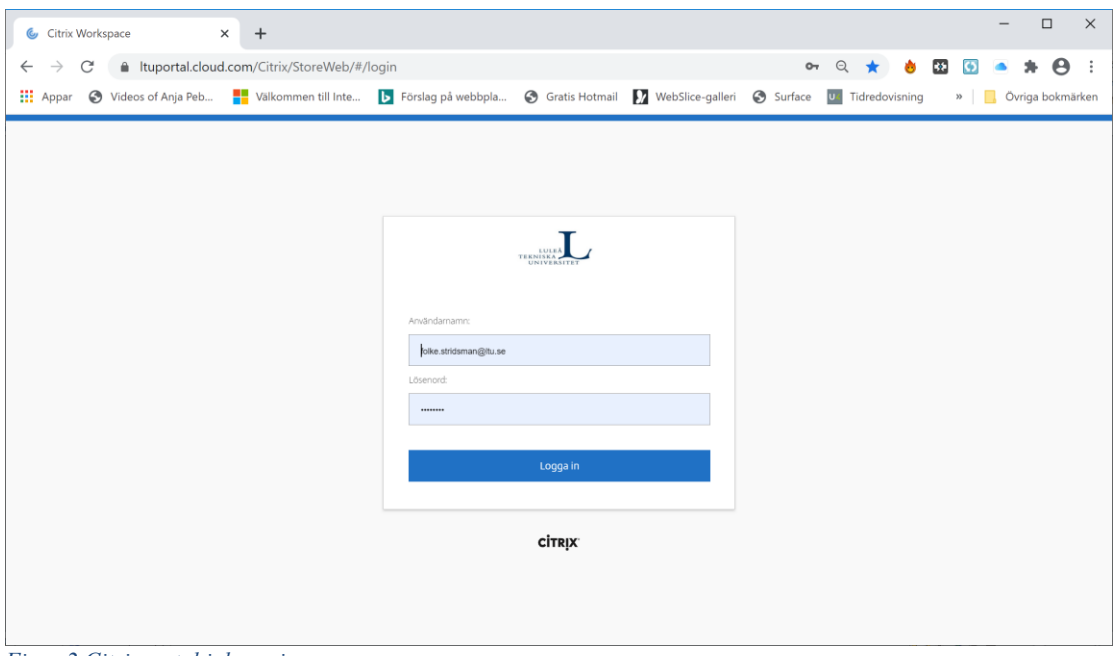

*Figur 2 Citrixportal inloggning*

Ange Ltu-mailadress och Password som du fått från LTU. Klicka sedan på knappen Logga in.

I nästa steg visas skrivbordet ungefär enligt nedan, eftersom det beror av vilka desktops du kört tidigare. OBS! För att komma åt desktops måste ni vara registrerad på kursen. Annars finns ingenting tillgängligt när ni loggar in. Alla program finns i de två desktops som är publicerade. För GIS-program och mer prestandakrävande program används "Windows 10 Student 3D CAD" och för andra program används "Windows 10 Standard – Student". Beroende på uppdatering ar och förändringar i citrixmiljön kan desktopen byta namn, om de inte heter exakt enligt ovan, testa er fram vilken desktop som innehåller de program ni behöver.

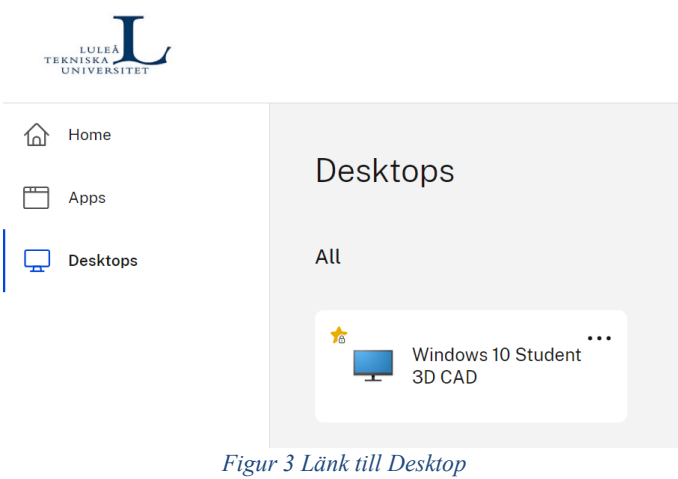

OBS! Då du ska avsluta så ska du alltid logga ut, dvs trycka på Listknappen längst upp till höger med första bokstav till din user och sen välja Log Out OBS!

För att starta program, klicka på den desktop du ska använda. Då öppnas den desktopen som ett eget fönster med en egen dator med alla program installerade.

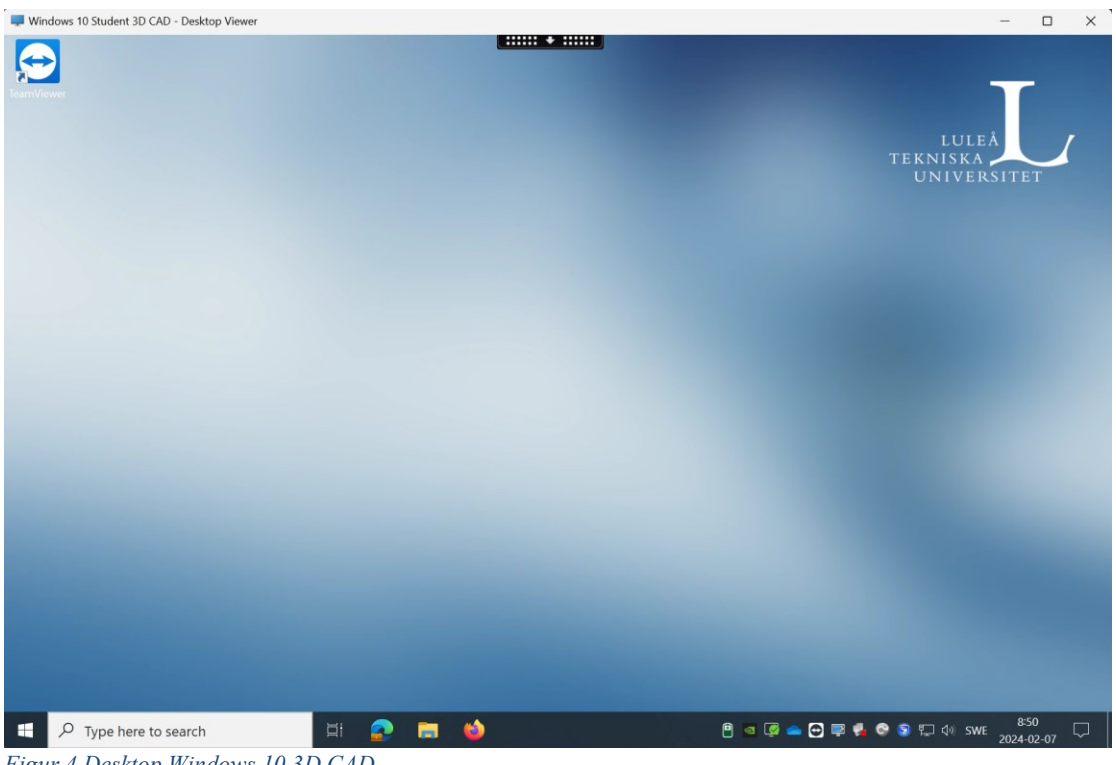

*Figur 4 Desktop Windows 10 3D CAD*

I menyn längst upp i mitten finns en citrixmeny där du kan styra om du vill ha desktopen i helskärm och andra inställningar, normalt behöver du inte ändra något här.

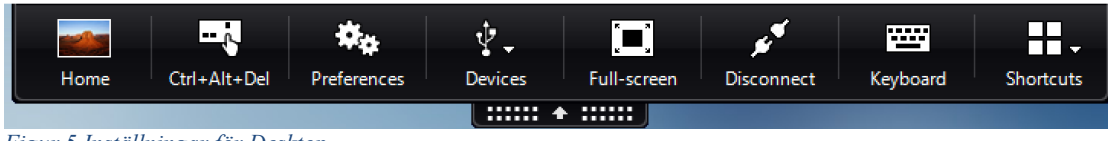

*Figur 5 Inställningar för Desktop*

Sedan kan du via windowsknappen eller sökrutan söka upp de applikationer du vill starta. Börja med File explorer, så kan du via den hitta till din kursmapp.

I File explorer klickar du på "This PC" går till nätverksdisken SBN Gemensam (S:), där finns information som hör till den kurs du ska läsa. Dubbelklicka på gemensam disk SBN Gemensam S: och sök upp kurskoden, t ex L0002B för Introduktion till programmering, L0005B för ArcGIS eller L0020B för Geografisk informationsteknik.

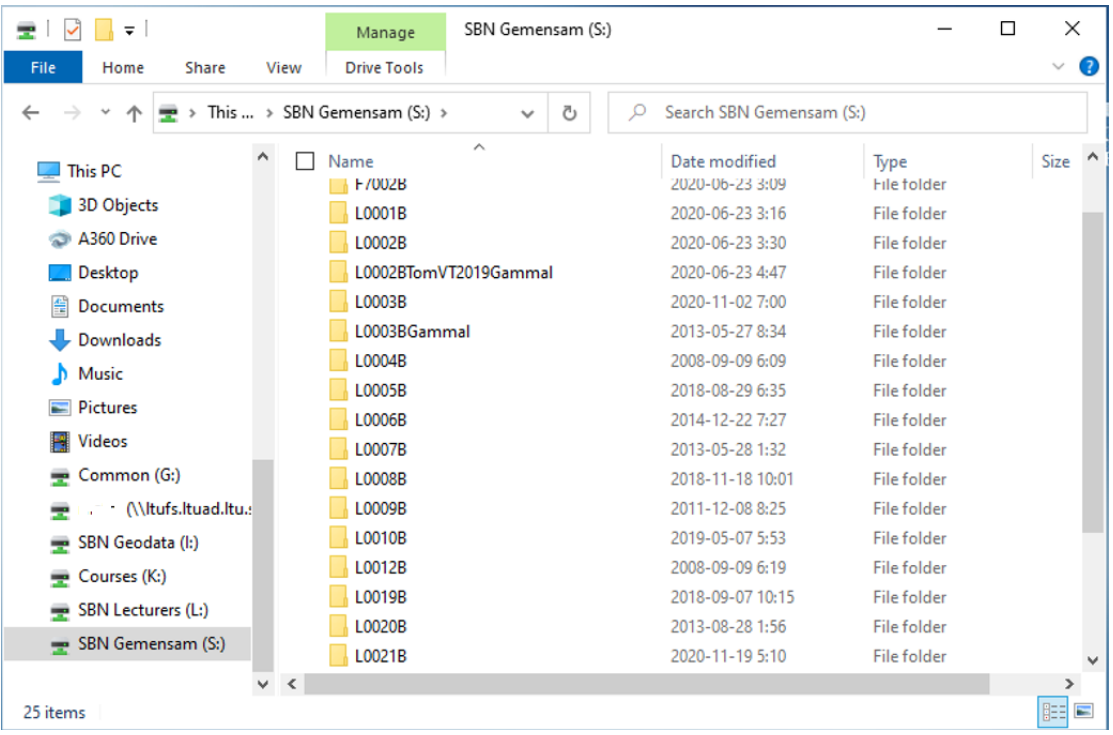

*Figur 6 Utforskaren i Citrix visar olika diskar med data, på disken S finns kursinformation*

Nu kan du öppna valfri katalog för respektive kurs, t ex L0002B och se katalogstrukturen för det material som ingår i kursen.

| $\overline{=}$   L0002B<br>$\overline{2}$ |                                                 |                    |                    | ×<br>$\Box$ |
|-------------------------------------------|-------------------------------------------------|--------------------|--------------------|-------------|
| F<br>Home<br>Share<br>Ή<br>s              | View<br>V                                       |                    |                    | ₠           |
| 个                                         | << SBN Gemensam > L0002B ><br>Ō<br>$\checkmark$ | Search L0002B<br>Ω |                    |             |
| <b>Bifogade filer</b>                     | $\wedge$<br>Name                                | Date modified      | Type               | Size        |
| GTKArcGIS106                              | Allmänt                                         | 6/23/2020 3:17 PM  | File folder        |             |
| Notebooks                                 | ExaminationInlämningsUppgifter                  | 6/23/2020 3:17 PM  | File folder        |             |
| <b>TestVS</b>                             | Extra övningar                                  | 6/23/2020 3:17 PM  | File folder        |             |
| <b>This PC</b>                            | Lilja <sub>2</sub>                              | 6/23/2020 3:17 PM  | File folder        |             |
|                                           | <b>MapPoint</b>                                 | 6/23/2020 3:17 PM  | File folder        |             |
| <b>3D Objects</b>                         | Planering                                       | 6/23/2020 3:17 PM  | File folder        |             |
| A360 Drive                                | Presentationer                                  | 6/23/2020 3:17 PM  | <b>File folder</b> |             |
| Desktop                                   | Projektfiler VS 2010 cs                         | 6/23/2020 3:30 PM  | <b>File folder</b> |             |
| 퐄<br><b>Documents</b>                     | Projektfiler VS2013 CS                          | 6/23/2020 3:30 PM  | File folder        |             |
| <b>Downloads</b>                          | Projektuppgifter                                | 6/23/2020 3:30 PM  | File folder        |             |
| <b>Music</b>                              | Prov                                            | 6/23/2020 3:30 PM  | File folder        |             |
| Pictures                                  |                                                 |                    |                    |             |
| <b>Videos</b>                             |                                                 |                    |                    |             |
| Common (G:)                               |                                                 |                    |                    |             |
| fost (\\ltufs.ltuar                       |                                                 |                    |                    |             |
| SBN Geodata (I:)<br>۰                     |                                                 |                    |                    |             |
| Courses (K:)<br>۰                         |                                                 |                    |                    |             |
| <b>SBN Lecturers (L</b><br>٠              |                                                 |                    |                    |             |
| SBN Gemensam<br>$\vee$ <                  |                                                 |                    |                    | $\,$        |
| 11 items                                  |                                                 |                    |                    | 899         |

*Figur 7 Innehållet i en kursmapp för L0002B*

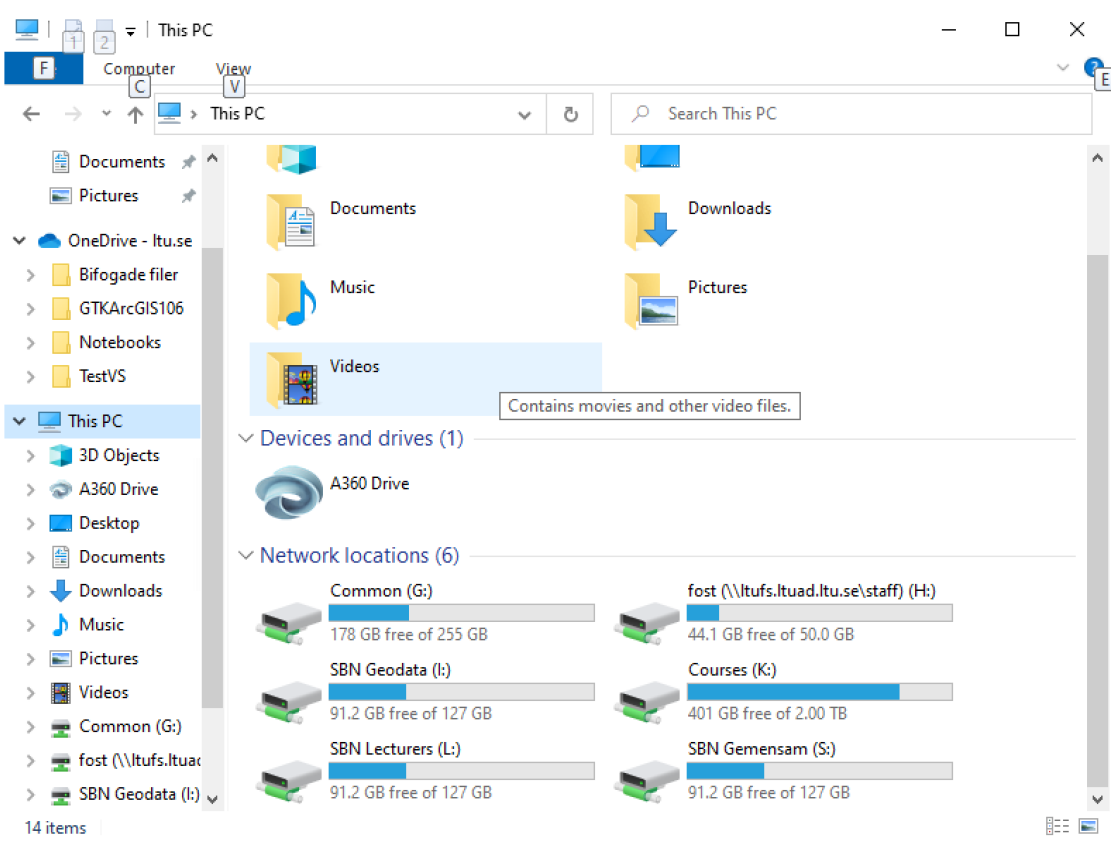

*Figur 8 Data lagras i egen One Drive på citrix*

Tanken är att alla ska lagra sina data på egen lagringsyta på OneDrive. Där ska du kunna lagra dina arbeten och projekt. Undvik att arbeta mot er H: eftersom den lagras lokalt på LTU i Luleå och det tar då lång tid att arbeta med data eftersom citrixmiljön körs i Microsofts datacenter i Amsterdam. Om ni vill kopiera över era projekt i slutet av kursen så går det förstås bra att flytta över det till H:.

Fortsätt och "botanisera" bland val och kataloger för att få en uppfattning om vad som finns och hur det ska användas.

När det är dags att avsluta så klicka på desktopens kryssruta för att stänga förbindelsen eller på windowssymbolen och ditt namn – Sign out. Om något program låser sig eller hela desktopen låser sig går det bra att på portalens hemsida, starta om desktopen via de tre punkterna på desktopens startplats.

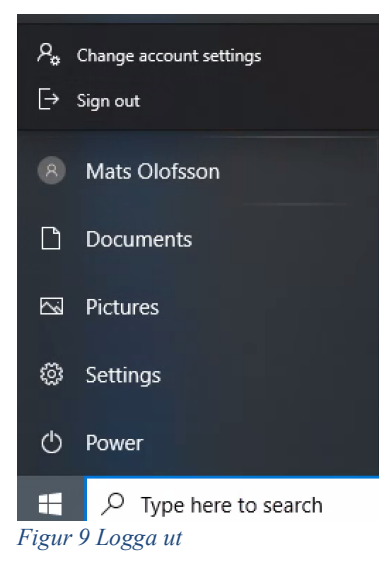

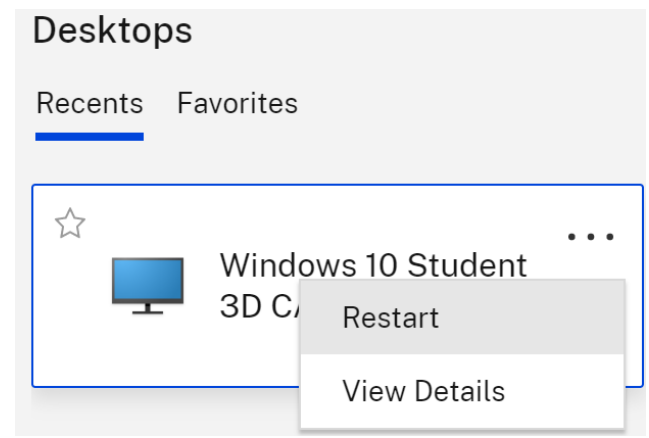

*Figur 10 Möjlighet till omstart av Desktop*

# Att använda Visual Studio

Sök efter Visual Studio och starta programmet. Guiden nedan visar VS 2019 men fungerar för VS 2022 också.

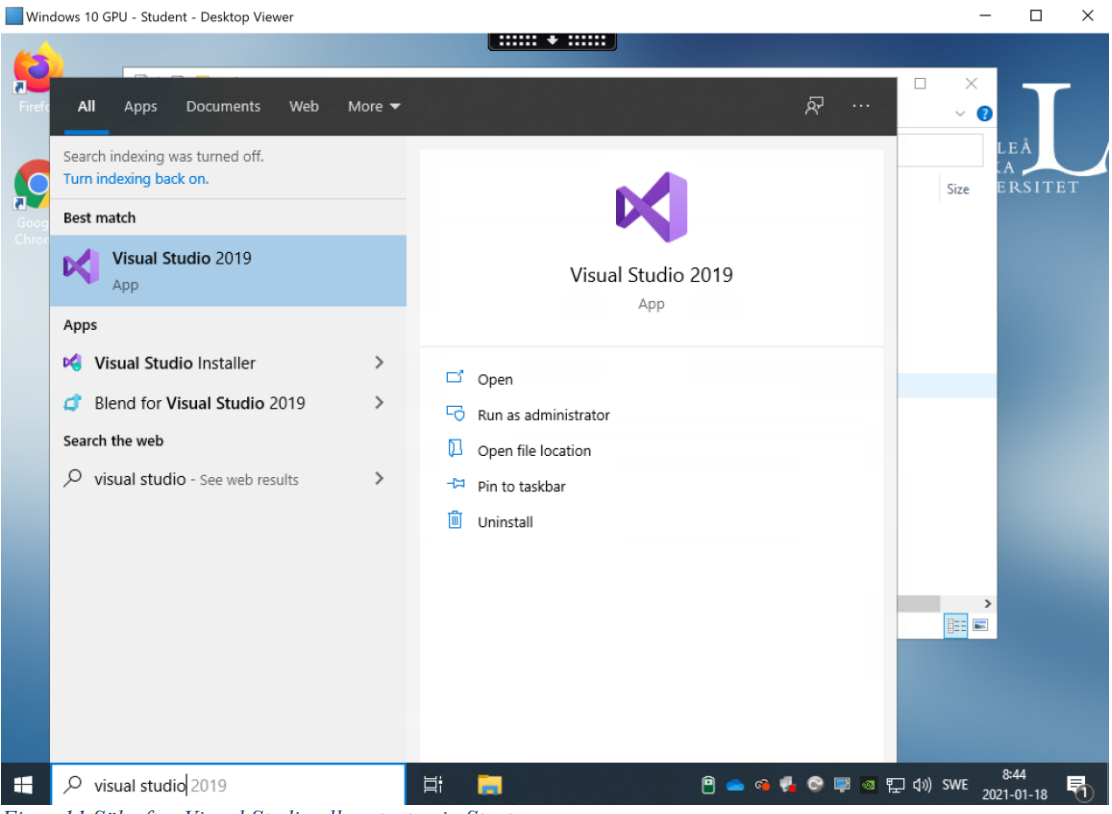

*Figur 11 Sök efter Visual Studio eller starta via Startmenyn*

Första gången programmet startas kommer följande bild upp:

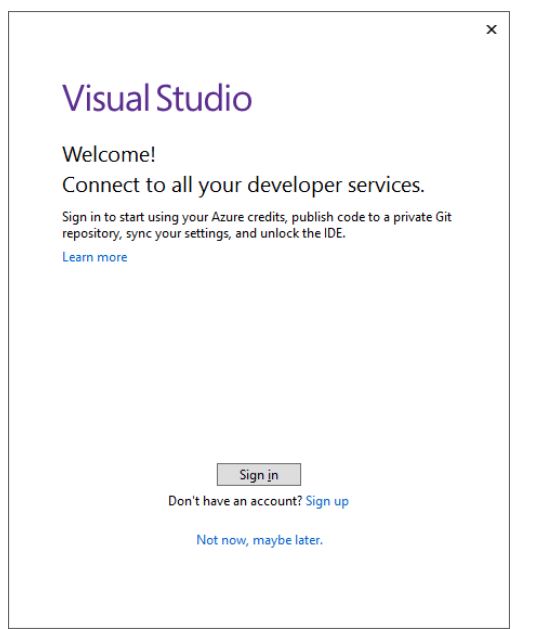

*Figur 12 Logga in för att kunna starta Visual Studio*

### Klicka Sign In

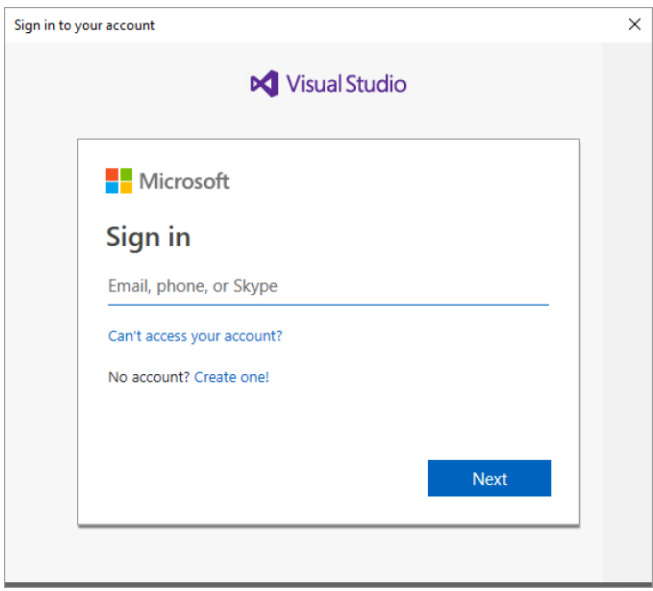

*Figur 13 Logga in med din LTU-epost*

Skriv in din e-post som du tilldelats av LTU och klicka Next. Då kommer du till sidan nedan.

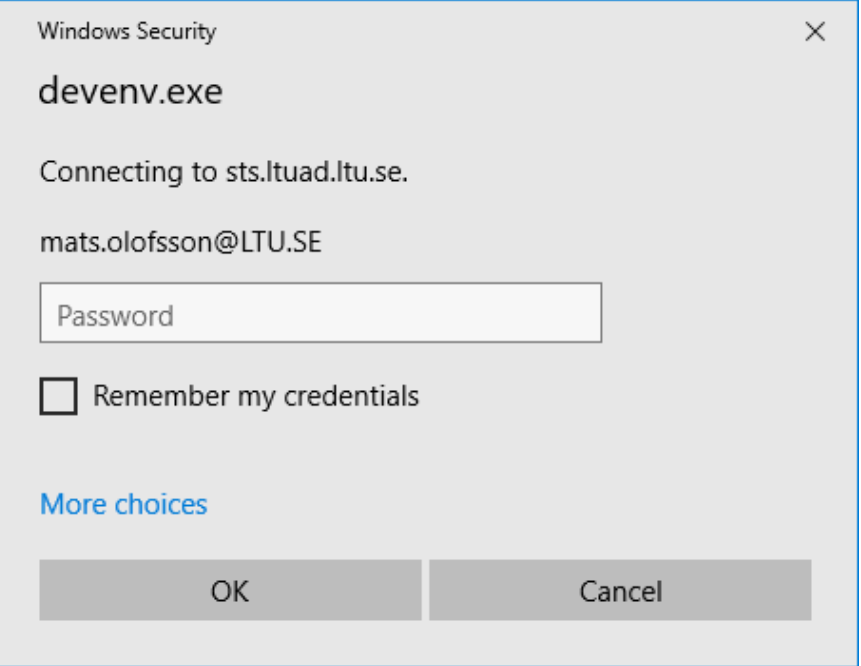

*Figur 14 Lösenordsprompt*

Skriv in password och markera Remember my credentials.

Tryck OK och sedan ska Visual Studio öppnas och fungera, välj generell miljö om frågan kommer vilken typ av setup som ska göras.

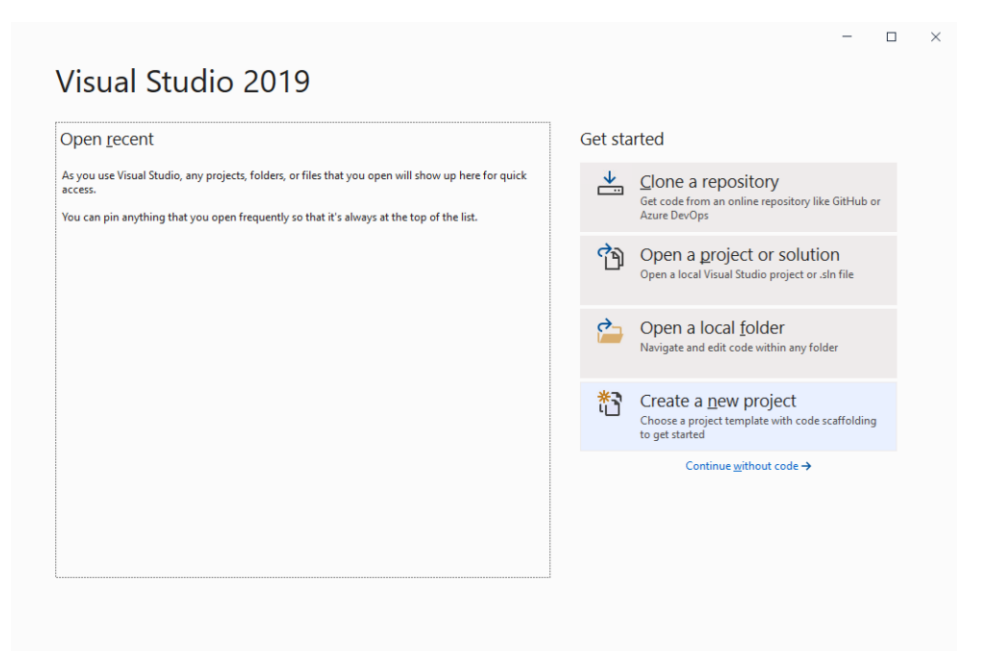

*Figur 15 Välkomstpromt, skapa nytt projekt*

## Välj Create a new project.

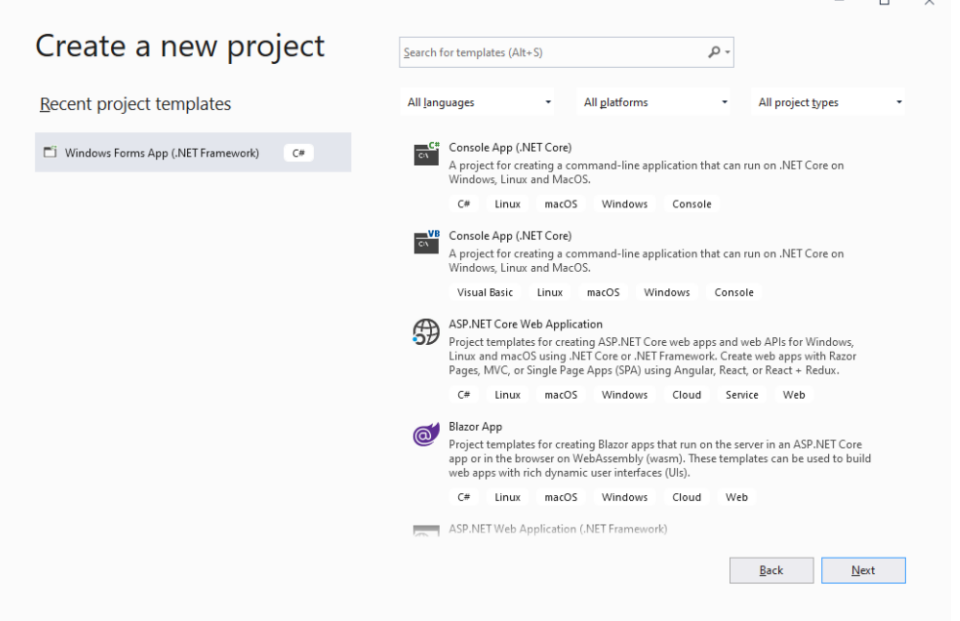

*Figur 16 Välj typen av projekt*

Välj vilket typ av projekt som du ska skapa. För kursen L0002B är det templates för C#. Både Console App och Windows Forms App. För kursen L0019B är det template för ASP.NET Web Application (C#).

Markera den template du ska använda och klicka sedan Next.

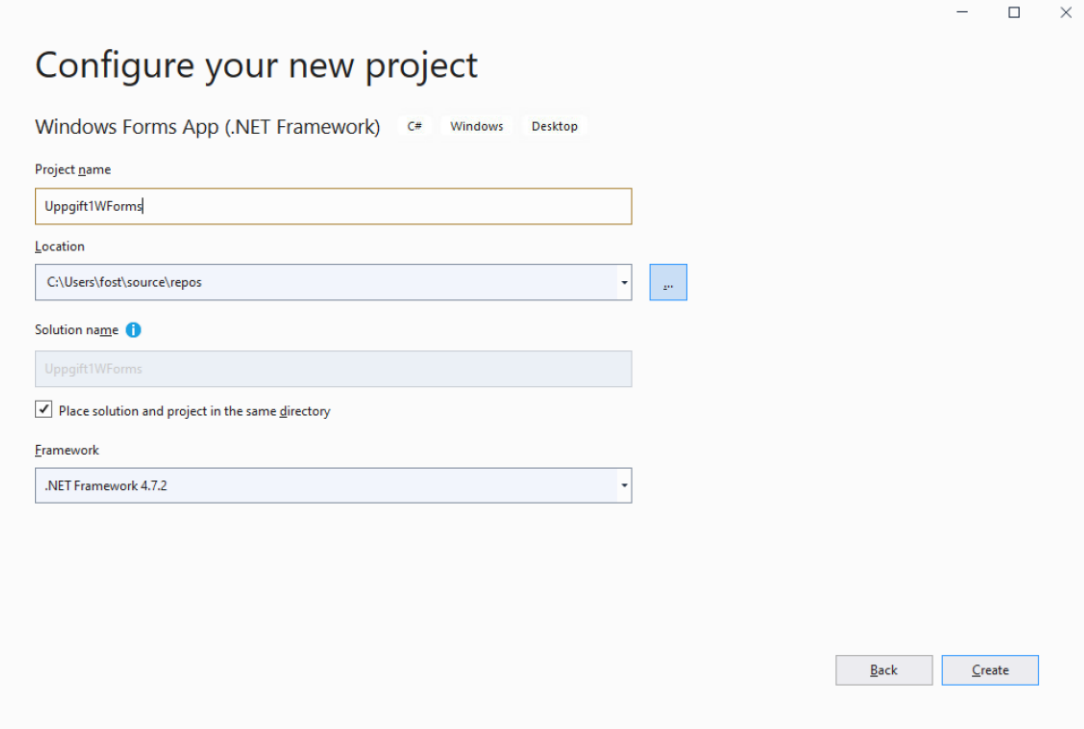

*Figur 17 Skriv in uppgifter för projektet*

Skriv in ett eget namn på projektet och vid Location trycker du knappen till höger med tre prickar för att bläddra fram till din Onedrive-katalog där du vill spara projektet.

Markera katalog och klicka Select Folder.

Klicka Create.

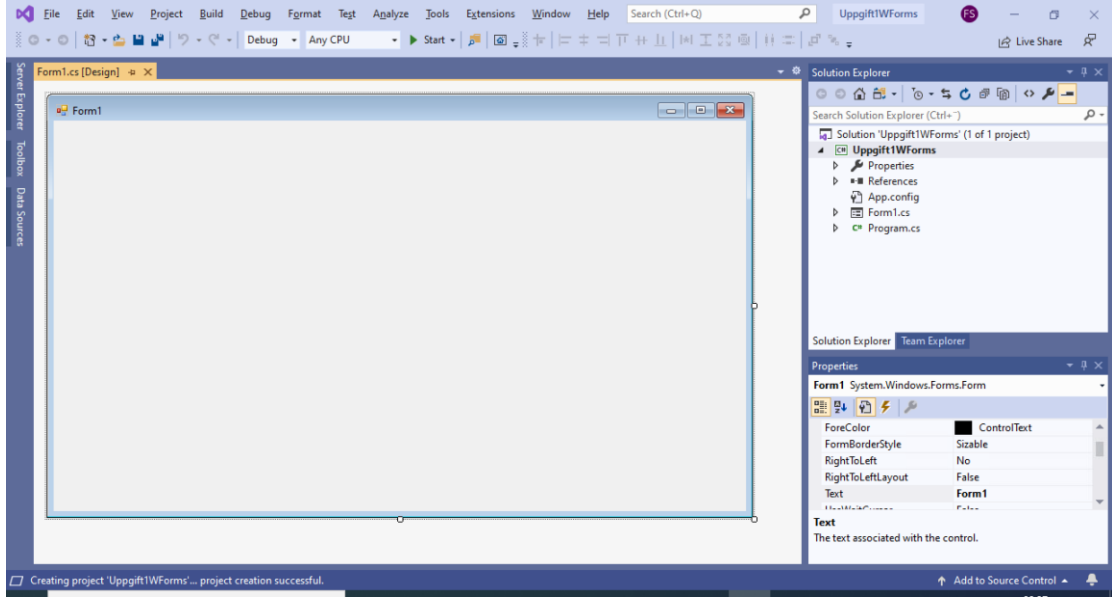

Klart för att börja programmera.